## Quick Guide to Creating an Invoice

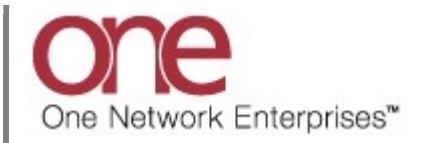

## Introduction

This document provides a quick guide explaining how to manually create an Invoice in the One Network system.

Carriers can create a new Invoice against a Movement plus Carriers can create additional invoices against a Movement to request credit/debit payments.

Note – this Quick Guide is for the NEO UI

## Creating an Invoice

- 1. Log in to the One Network system.
- 2. Navigate to Menus/Favs -> Financials -> Receivables -> New Invoice to open the New Invoice screen.

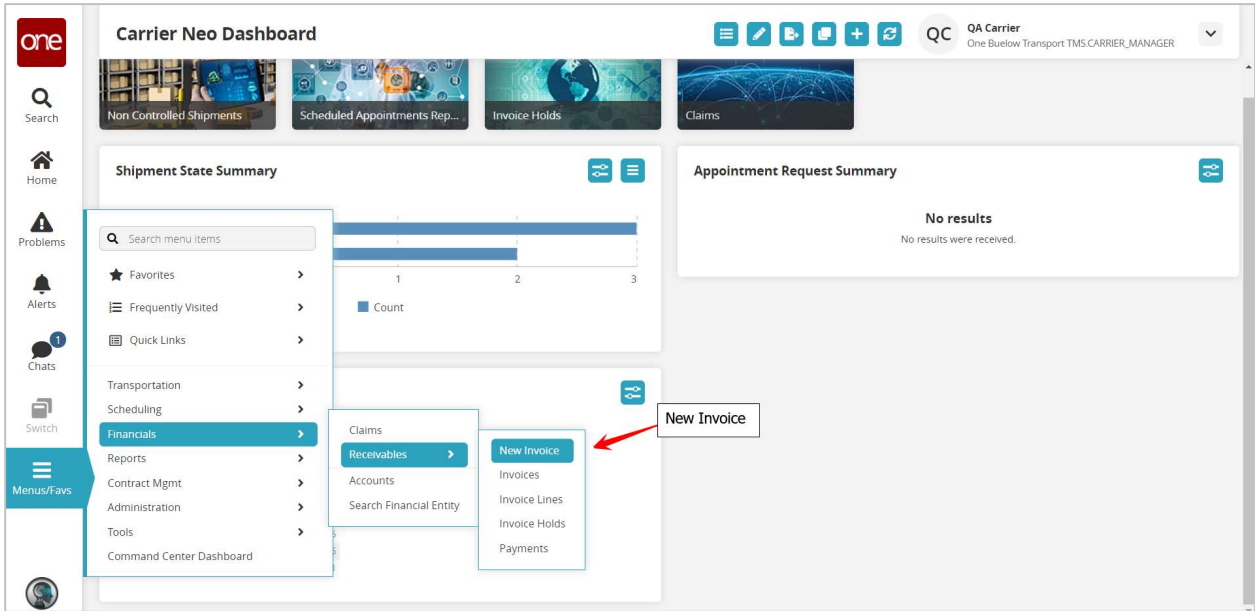

3. The New Invoice screen displays.

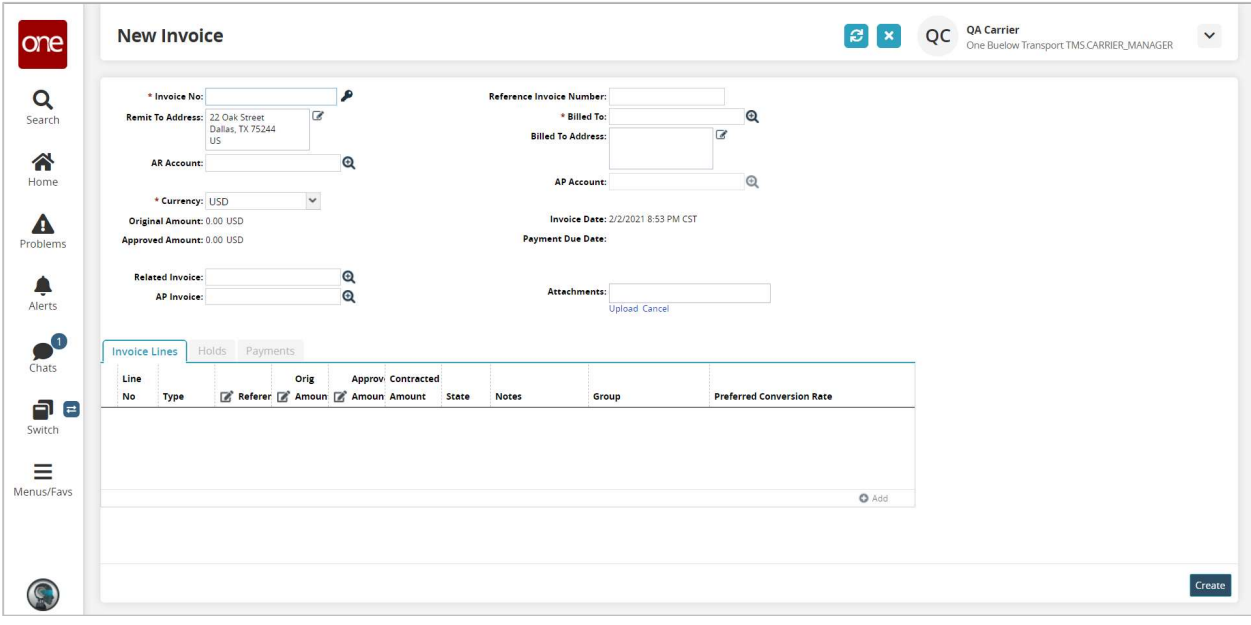

- 4. Enter information in the following fields:
	- a. Invoice No field enter your desired Invoice Number (Note – you can have the system auto-generate an Invoice Number if desired by selecting the "key" symbol located at the end of that field)
	- b. Billed To field enter the name of the company that you are billing (Note – this is an auto complete field with a Search icon)
	- c. Attachments field attach a copy of invoice documentation as needed (Note – to attach a document, select the Upload link and locate the file on your computer to attach)

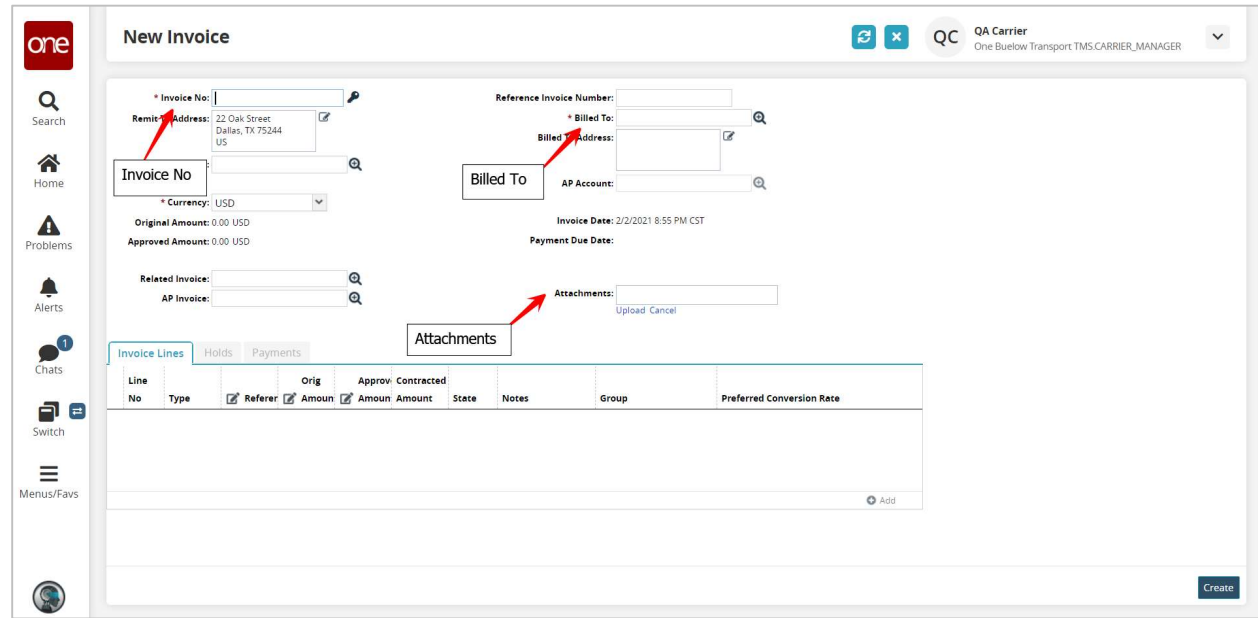

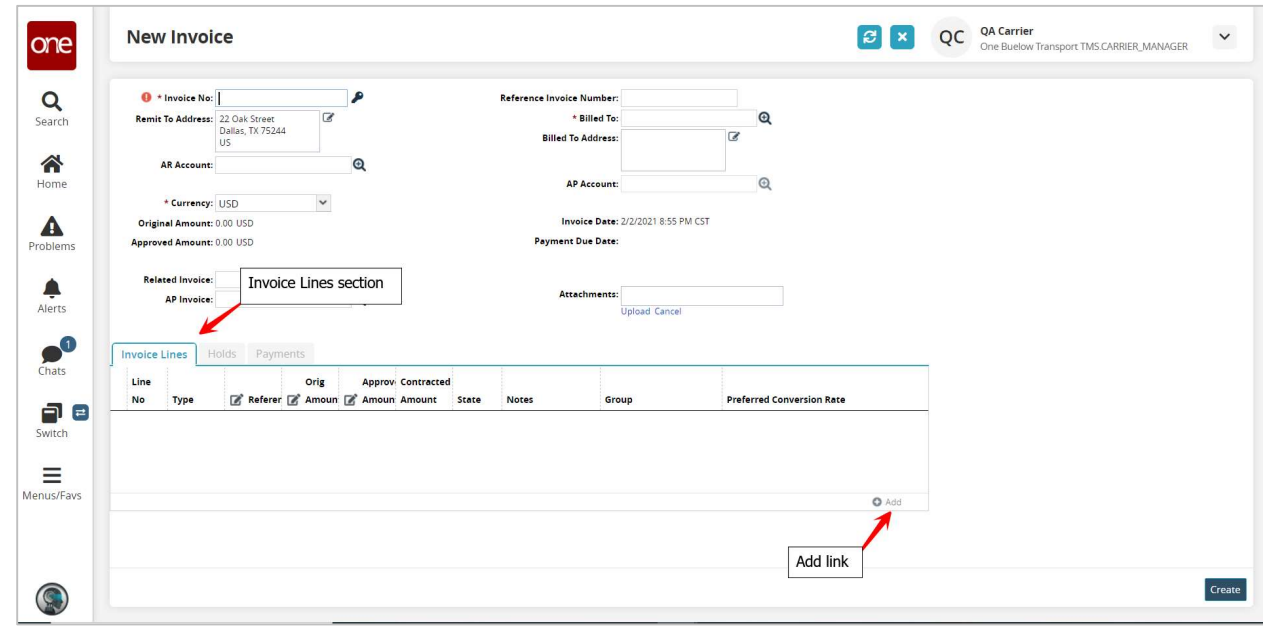

5. Next, in the Invoice Lines section, click the Add link to open the New Invoice Line popup window.

6. The New Invoice Line popup window displays.

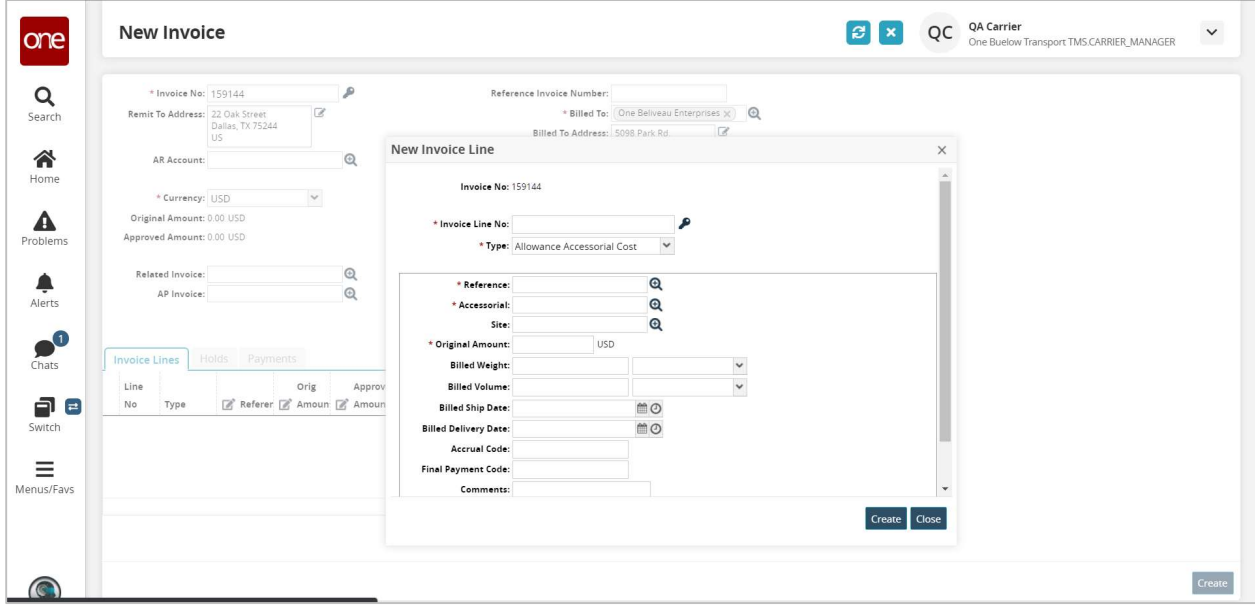

- 7. Enter information in the following fields and then click the Create button on the popup window.
	- a. Invoice Line No field enter your desired Invoice Line Number (Note – you can have the system auto-generate the Invoice Line Number if desired by selecting the "key" symbol located at the end of that field)
	- b. Type field select the type of cost from the drop-down list for which you are billing Note – the main options to use would be: Freight Base Cost (used to capture the cost for the line haul/base amount), Freight Accessorial Cost (used to capture the cost for a specific accessorial), Freight Tax (used to capture the cost for tax).
	- c. Reference field enter the Movement Number this Invoice is created against (Note – this is an auto complete field with a Search icon)
	- d. Original Amount enter the amount for the cost (e.g. 125.75). To indicate a debit amount, enter a hyphen/dash before the number (e.g. -100.50).

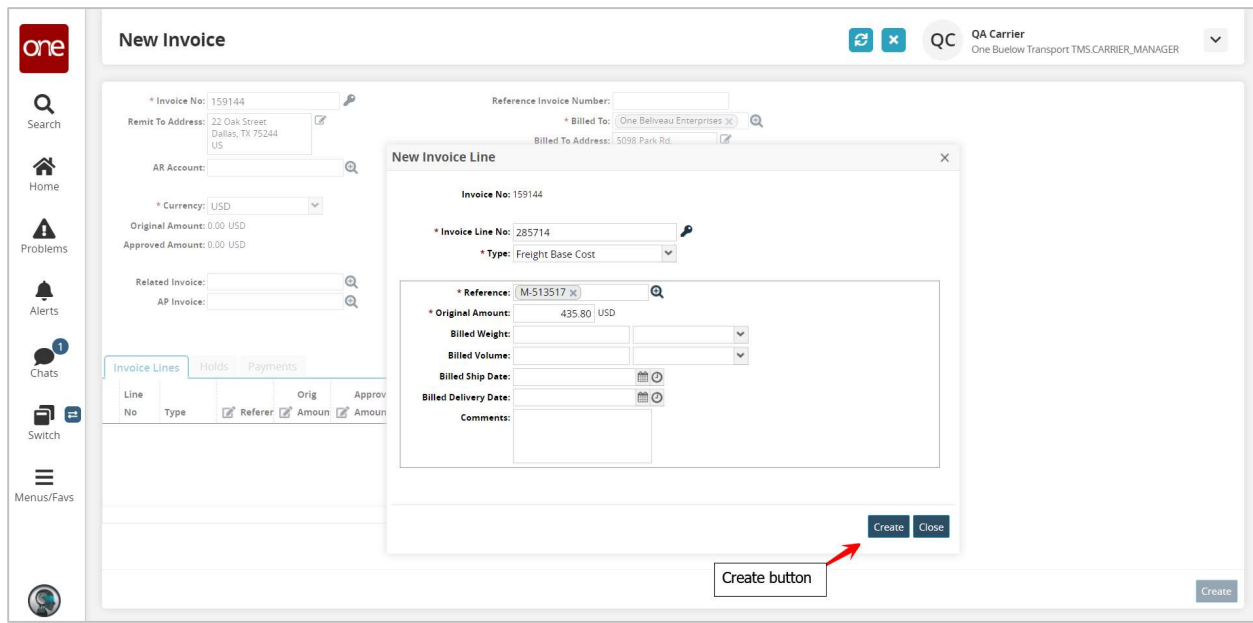

8. Repeat the above step to add additional invoice lines if needed.

9. Once all the invoice line and invoice information has been entered, click the Create button on the New Invoice Screen to create the invoice.

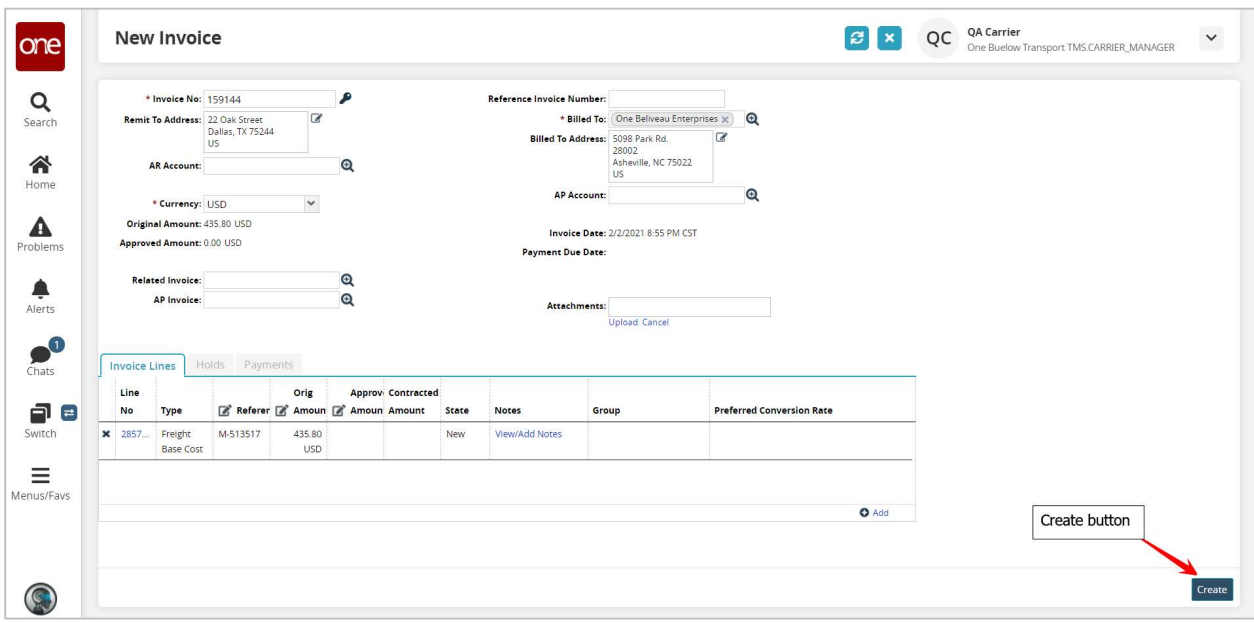

10. A success message displays indicating the invoice has been created.

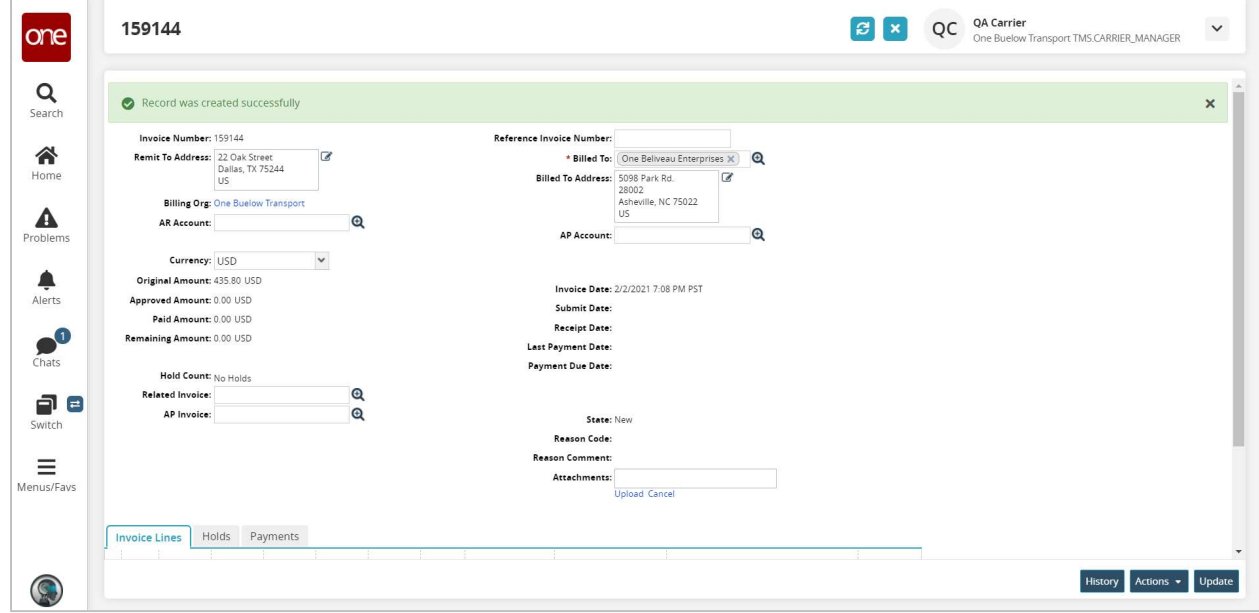

11. When a new invoice is created, it starts in the New State.

You will then need to submit the invoice to the company you are billing so they can see your invoice.

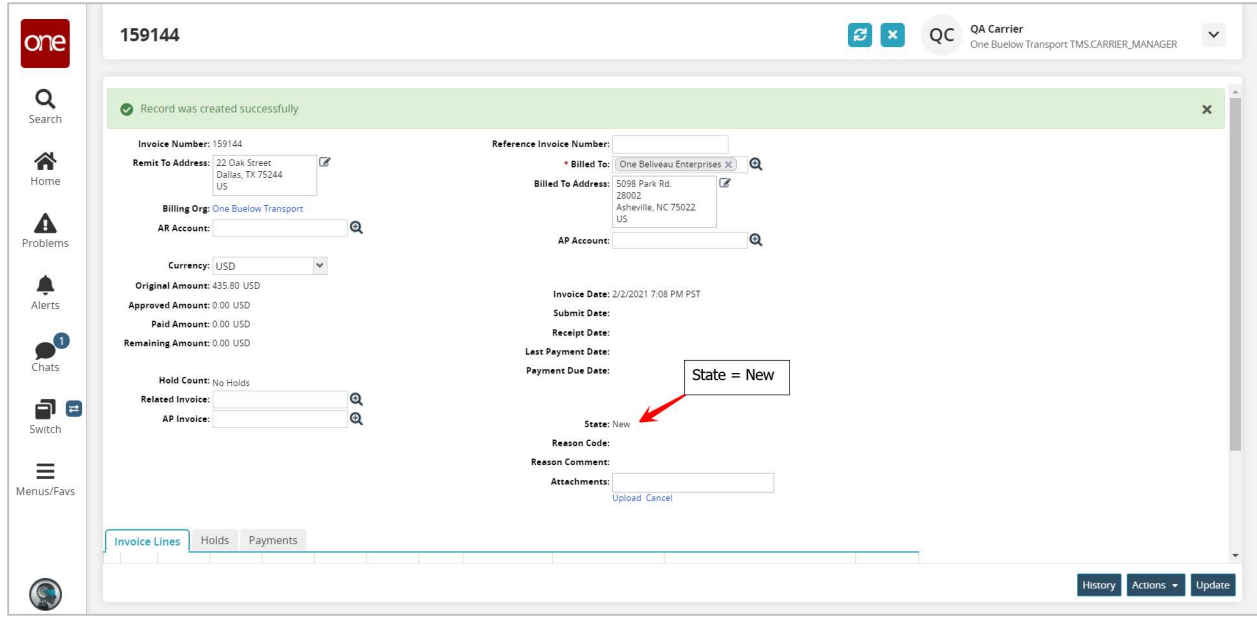

12. To submit the invoice, click the Actions button and select the Submit option.

Clicking Submit sends the invoice to the company you are billing, and that company is then able to review your submitted invoice.

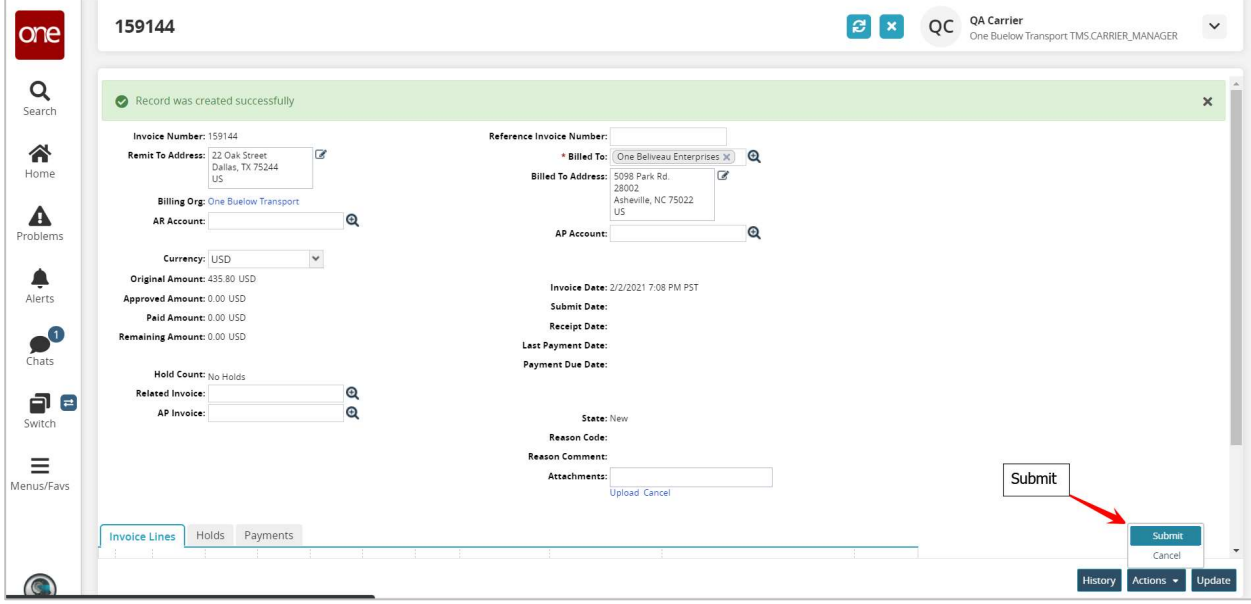

13. Once you select Submit, a Confirm popup window displays. The window asks you if you are sure you want to submit the invoice.

Click the Yes button to confirm.

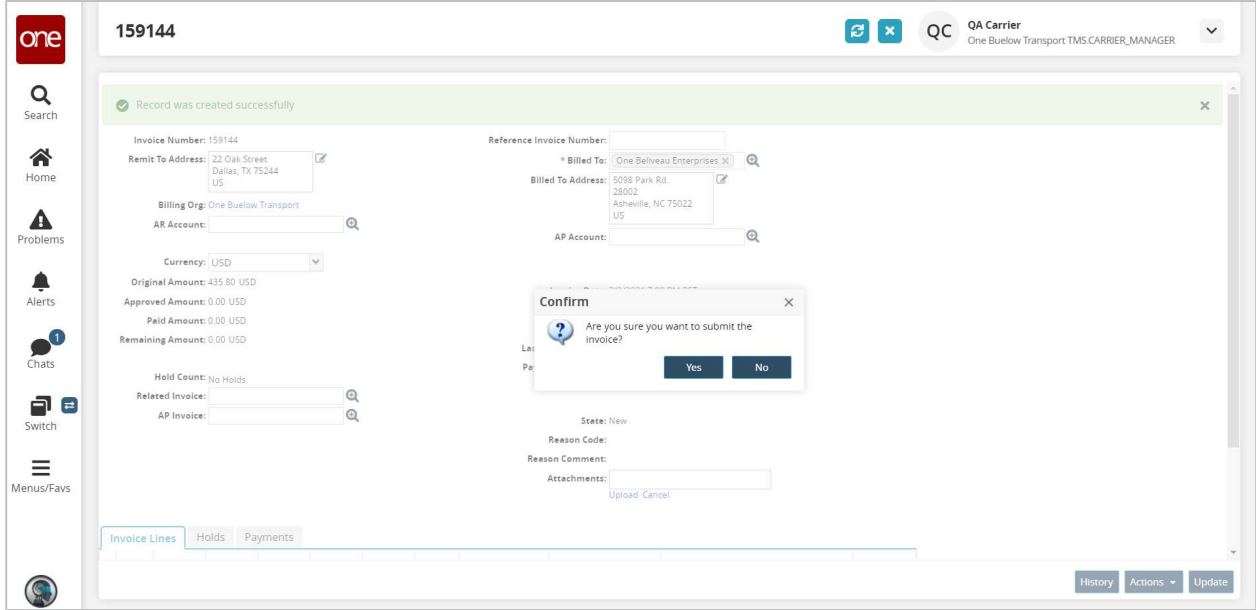

14. A success message displays, and the State of the invoice changes to For Review.

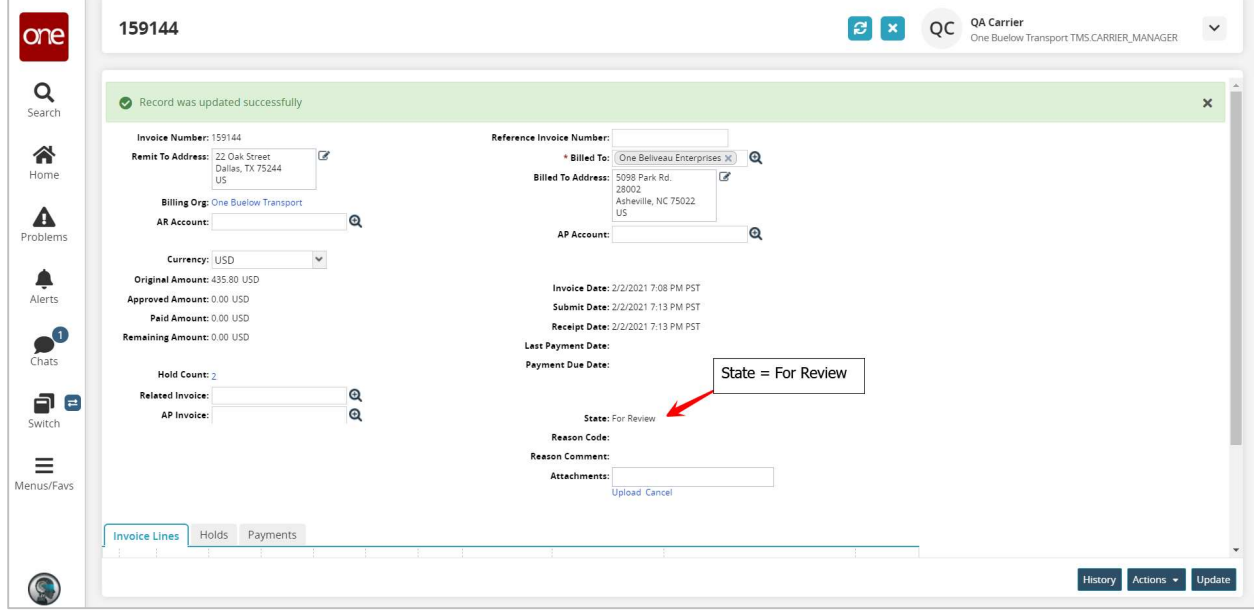

15. The company you are billing must review the invoice and either accept it or reject it.

Note – the billing company can set up a policy to auto approve the invoice and its associated Invoice Amount based on certain tolerance limits. If the invoice is auto approved once you have submitted it, the State of the invoice changes to Approved instead of For Review.

16. To view invoices you have submitted and their current State, navigate to Menus/Favs -> Financials -> Receivables -> Invoices to open the Receivable Invoices screen.

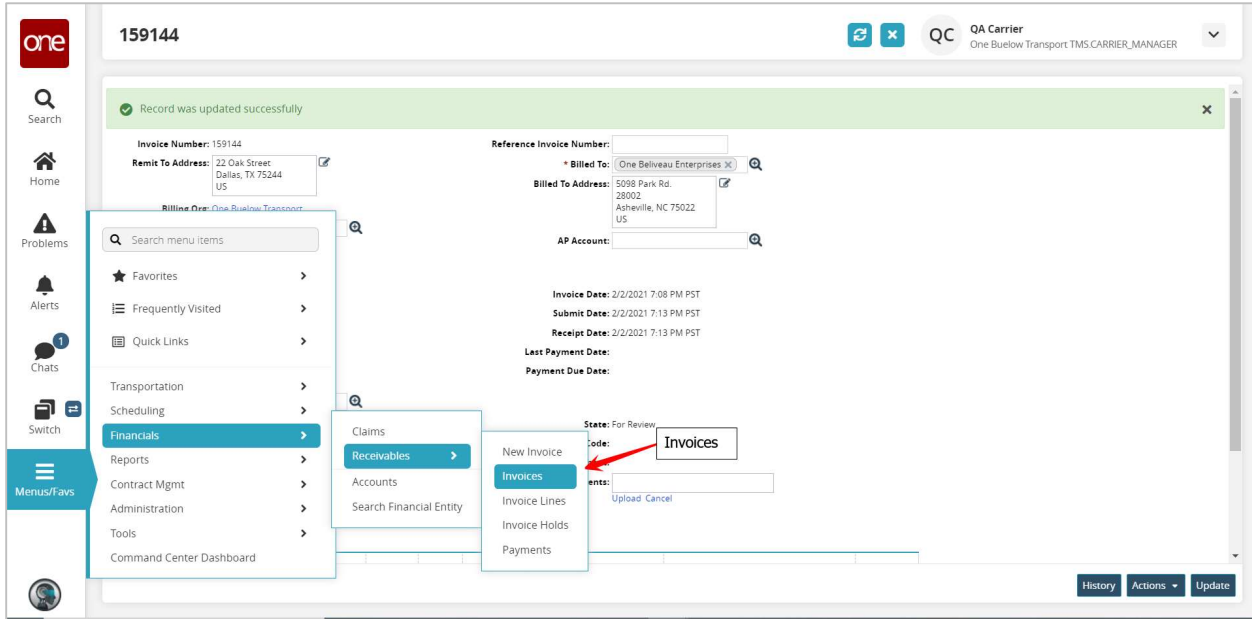

17. The Receivable Invoices screen displays with the list of invoices and their associated State. The State of the invoice is listed under the Status column.

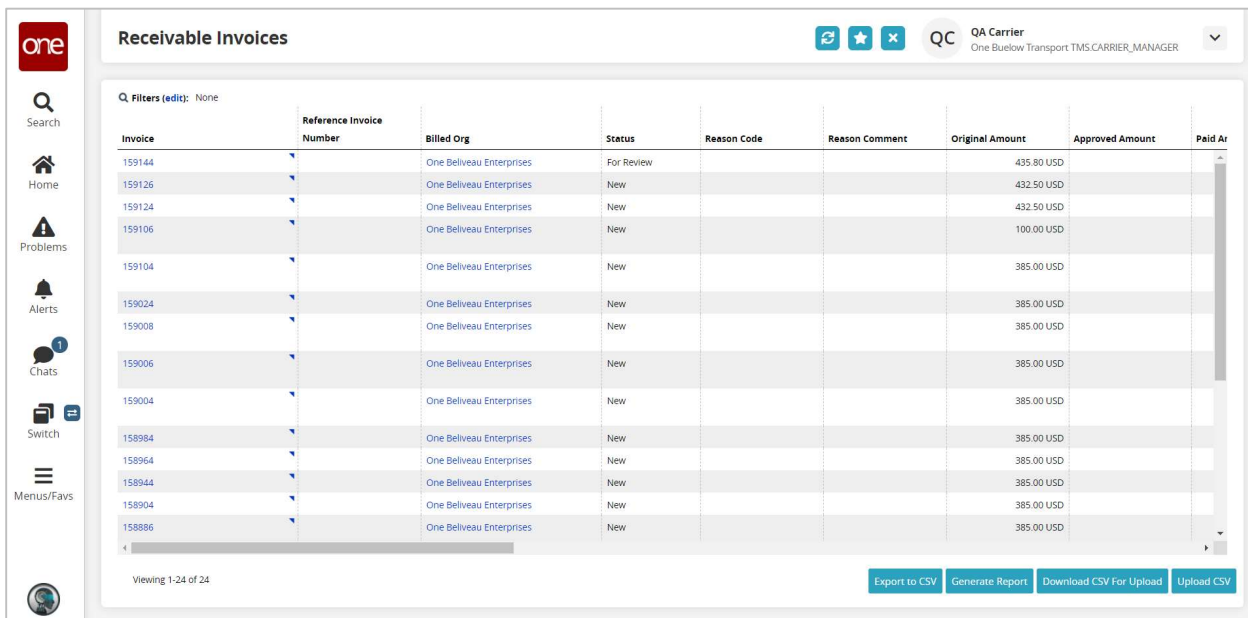